# Bereitstellung virtueller Umbrella Appliances in GCP mit Terraform

### Inhalt

**Einleitung Voraussetzungen** Anforderungen Verwendete Komponenten Konfigurieren Schritt 1: Vorlage für Cisco Umbrella Virtual Appliance im GCP erstellen Schritt 2: Aktualisieren Sie die Variablen in der Datei variables.tf Schritt 3: Definieren eines GCP-Netzwerks Schritt 4: Umbrella VA-Vorlage abrufen Schritt 5: Erstellen von Instanz A aus Umbrella-VA-Vorlage und Hinzufügen zum Netzwerk Schritt 6: Instanz B aus Umbrella-VA-Vorlage erstellen und an Netzwerk anhängen Überprüfung

### **Einleitung**

In diesem Dokument wird die Bereitstellung der virtuellen Cisco Umbrella Appliances in GCP mit Terraform beschrieben.

### Voraussetzungen

### Anforderungen

Cisco empfiehlt, dass Sie über Kenntnisse in folgenden Bereichen verfügen:

- Virtuelle Cisco Umbrella Appliance
- Google Cloud-Plattform (GCP)
- $\bullet$  Terraform

### Verwendete Komponenten

Dieses Dokument ist nicht auf bestimmte Software- und Hardware-Versionen beschränkt.

Die Informationen in diesem Dokument beziehen sich auf Geräte in einer speziell eingerichteten Testumgebung. Alle Geräte, die in diesem Dokument benutzt wurden, begannen mit einer gelöschten (Nichterfüllungs) Konfiguration. Wenn Ihr Netzwerk in Betrieb ist, stellen Sie sicher, dass Sie die möglichen Auswirkungen aller Befehle verstehen.

### Konfigurieren

So stellen Sie Cisco Umbrella Virtual Appliance (VA) in GCP mithilfe von Terraform bereit:

#### Schritt 1: Vorlage für Cisco Umbrella Virtual Appliance im GCP erstellen

Bevor die Ressourcen angewendet werden, müssen Sie die Umbrella Virtual Appliance-Vorlage in GCP erstellen. Informationen zum Erstellen der Umbrella Virtual Appliance-Vorlage finden Sie unter [Bereitstellen von VAs in der Google Cloud-Plattform.](https://docs.umbrella.com/deployment-umbrella/docs/deploy-vas-in-google-cloud-platform)

Stellen Sie dann sicher, dass die Umgebungsvariablen in der Datei variables.tf definiert sind.

#### Schritt 2: Aktualisieren Sie die Variablen in der Datei variables.tf

Aktualisieren Sie die Variablen in variable tf Datei:

```
variable "gcp-project-name" { description = "Name of the GCP Project" default = "my-project" }
variable "gcp-region" { description = "GCP Region" default = "us-east4" } variable "gcp-zone" {
description = "GCP Zone" default = "us-east4-a" }
```
#### Schritt 3: Definieren eines GCP-Netzwerks

Definieren Sie ein GCP-Netzwerk, um Umbrella VA-Instanzen anzuschließen:

```
# Create Network resource "google_compute_network" "vpc_network" { name = "gcp-network"
auto create subnetworks = "true" }
```
#### Schritt 4: Umbrella VA-Vorlage abrufen

Abrufen der Umbrella VA-Vorlage, die in Schritt 1 erstellt wurde:

```
data "google_compute_instance_template" "umb_va_temp" { project = var.gcp-project-name name =
"umbrella-va-instance-template" }
```
#### Schritt 5: Erstellen von Instanz A aus Umbrella-VA-Vorlage und Hinzufügen zum Netzwerk

Erstellen Sie eine Instanz mit der Bezeichnung "Instanz A" aus der Umbrella VA-Vorlage, die mit dem Netzwerk verbunden ist:

```
resource "google_compute_instance_from_template" "umb_va_a" { name = "umb-va-a" zone = var.gcp-
zone source_instance_template = data.google_compute_instance_template.umb_va_temp.id
network_interface { # A default network is created for all GCP projects network =
google_compute_network.vpc_network.self_link access_config { } } }
```
#### Schritt 6: Instanz B aus Umbrella-VA-Vorlage erstellen und an Netzwerk anhängen

Erstellen Sie eine Instanz mit der Bezeichnung "Instanz B" aus der Umbrella VA-Vorlage, die mit dem Netzwerk verbunden ist:

```
zone source_instance_template = data.google_compute_instance_template.umb_va_temp.id
network_interface { # A default network is created for all GCP projects network =
google_compute_network.vpc_network.self_link access_config { } } }
```
## Überprüfung

Überprüfen Sie, ob Umbrella Virtual Appliances im Umbrella-Portal unter Bereitstellungen > Konfigurationen > Standorte und Active Directory erkannt werden. Die Erkennung dauert etwa 10- 15 Minuten. Hier ist ein Beispiel für virtuelle Appliances, die im Cisco Umbrella-Portal entdeckt wurden:

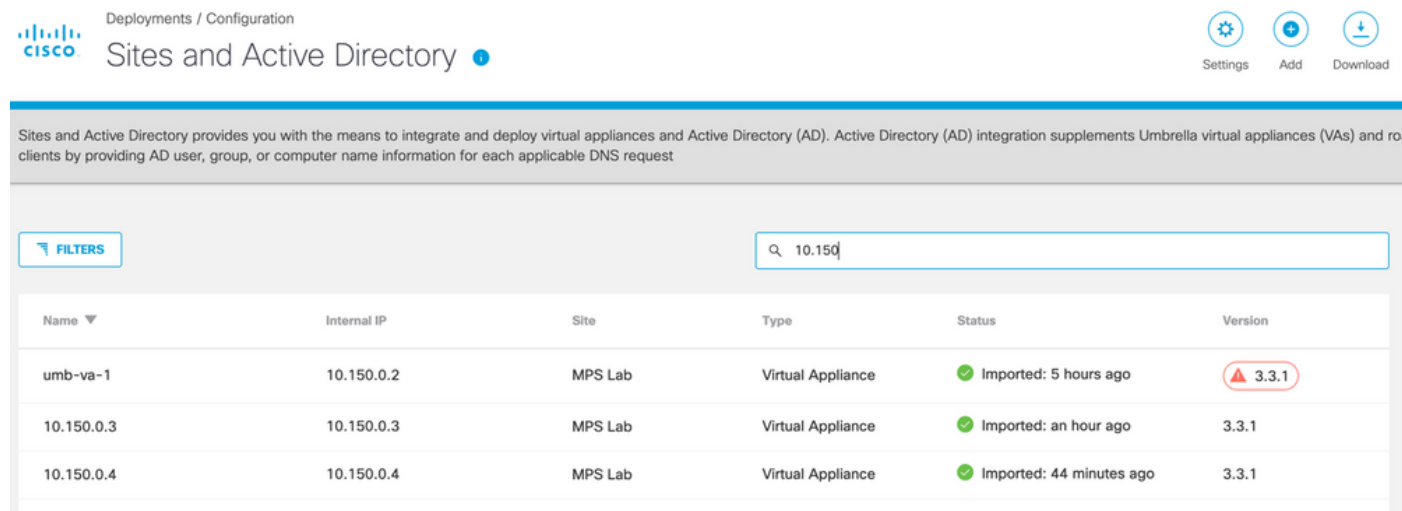

#### Informationen zu dieser Übersetzung

Cisco hat dieses Dokument maschinell übersetzen und von einem menschlichen Übersetzer editieren und korrigieren lassen, um unseren Benutzern auf der ganzen Welt Support-Inhalte in ihrer eigenen Sprache zu bieten. Bitte beachten Sie, dass selbst die beste maschinelle Übersetzung nicht so genau ist wie eine von einem professionellen Übersetzer angefertigte. Cisco Systems, Inc. übernimmt keine Haftung für die Richtigkeit dieser Übersetzungen und empfiehlt, immer das englische Originaldokument (siehe bereitgestellter Link) heranzuziehen.